**Kingsmead**

**CARE ASPIRATION RESPECT DETERMINATION**

Headteacher: Mark Williams

Wiveliscombe, Taunton, Somerset TA4 2NE 201984 623483

ኮ@⁄ contact@kingsmead-school.com www.kingsmead-school.com

Dear Parent/Carer October 2018

# **Year 10 Subject Parents' Evening – Thursday 8th November - Online Appointment Booking**

We would like to invite you and your child to attend our Year 10 Parents' Evening on **Thursday 8 th November** between 4.30pm and 7.30pm in the South Block and East Block. Please let us know in advance if you require lift access as some appointments will be upstairs. Parking will be available on the tennis courts.

This is an important evening and provides you with an opportunity to meet with your child's subject teachers to discuss their academic progress.

Appointments can be made from Friday 26<sup>th</sup> October at 6.00pm and will close on Wednesday 7<sup>th</sup> November at 10.00pm. Appointments are with subject teachers only and are for 5 minutes. You can make a maximum of 8 appointments. Should you wish to make any changes after this date please contact the school office. There will not be an opportunity to make appointments after this date.

Representatives of the following colleges will be in attendance during this parents evening to support your child in considering their Post-16 options; Richard Huish College, Exeter College, Bridgwater & Taunton College, Bicton College, SPACE College, Taunton School and Petroc College. Our **Careers Advisor** Mrs Sally Trump will also be in attendance. Please remember to book a 10 minute appointment to meet her and discuss your child's career interests and college choices via the Kingsmead Parents Evening website.

We use an online booking system for parents to make appointments. Please visit www.kingsmead-school.com and click on the *parents' evening* booking icon to book your appointment. (A short guide on how to add appointments is enclosed). Login with the following information:

Student's First Name: Student's Surname: Date of Birth:

If you do not have access to the internet, please contact the school office who will be happy to make an appointment on your behalf.

Yours faithfully

 $100P\lambda$ 

Polly Stephenson Assistant Headteacher and Leader of Student Support Year 10

# **Parents' Guide for Booking Appointments**

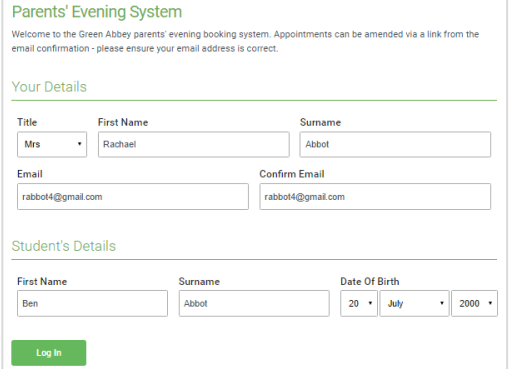

## **Step 1: Login**

Please fill out the details on the page then click the *Log In* button. A confirmation of your appointments will be sent to the email address you provide.

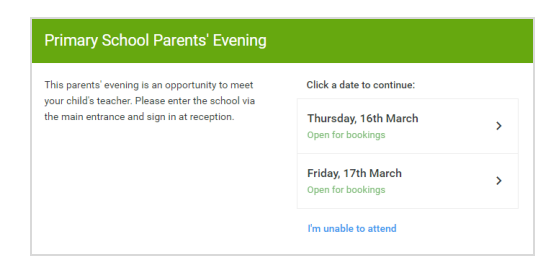

## **Step 2: Select Parents' Evening**

Click on the date you wish to book.

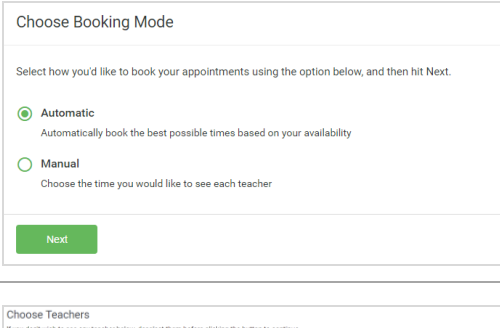

# **Step 3: Select Booking Mode**

Choose Automatic if you'd like the system to suggest the shortest possible appointment schedule based on the times you're available to attend. Or if you'd rather manually choose the times to book with teacher/s, choose Manual. Then press *Next*.

*We recommend choosing the automatic booking mode when browsing on a mobile phone*.

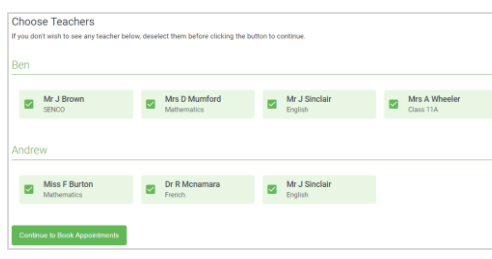

# **Step 4: Choose Teachers**

If you chose the automatic booking mode, drag the sliders at the top of the screen to indicate the earliest and latest you can attend.

Select the teacher/s you'd like to book appointments with. A green tick indicates they're selected. To de-select, click on their name.

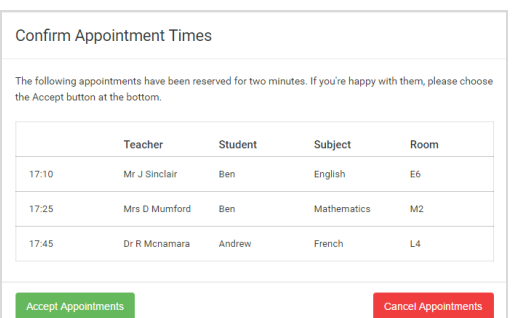

# **Step 5a (Automatic): Book Appointments**

If you chose the automatic booking mode, you should see provisional appointments which are held for 2 minutes. To keep them, choose Accept at the bottom left.

If it wasn't possible to book every selected teacher during the times you are able to attend, you can either adjust the teachers you wish to meet with and try again, or switch to manual booking mode (Step 5b).

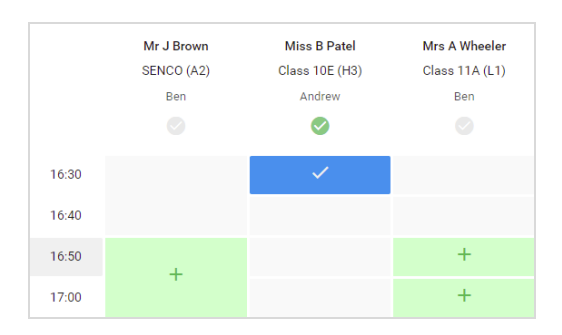

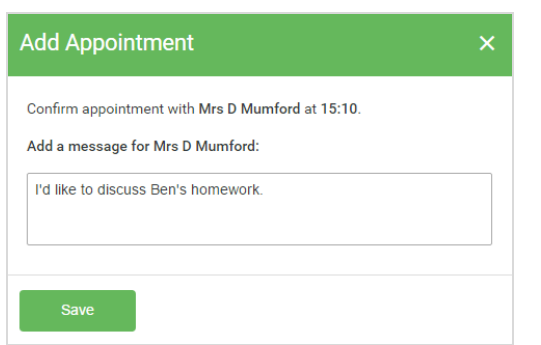

# **Step 5b (Manual): Book Appointments**

If you chose the manual booking mode, click any of the green cells to make an appointment. Blue cells signify where you already have an appointment. Grey cells are unavailable.

To change an appointment, delete the original by hovering over the blue box and clicking *Delete*. Then choose an alternate time.

After clicking on a green cell to make an appointment, a pop-up box appears where you can optionally leave a message for the teacher to say what you'd like to discuss or raise anything beforehand.

Once you're finished booking all appointments, at the top of the page in the alert box, press *click here* to finish the booking process.

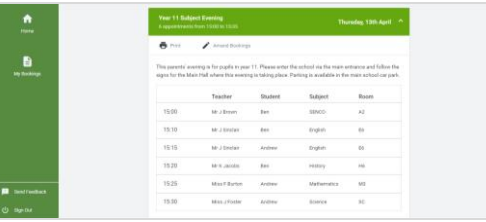

### **Step 6: Finished**

You will receive an email confirmation of your appointments. Please print this out and bring with you to the parents' evening. To send the school feedback about this system, click on "Send Feedback".

If after booking you need to change your appointments, click on *Amend Bookings*.